#### **A CSS HASZNÁLATA GRAFIKUS FELÜLETRŐL A KOMPOZER WEBSZERKESZTŐBEN**

Kattints a parancsikonok sorában a CSS ikonra. A megjelenő ablakban (alábbi ábra) az új stílusszabályok közül választhatsz a rádiógombokra kattintva.

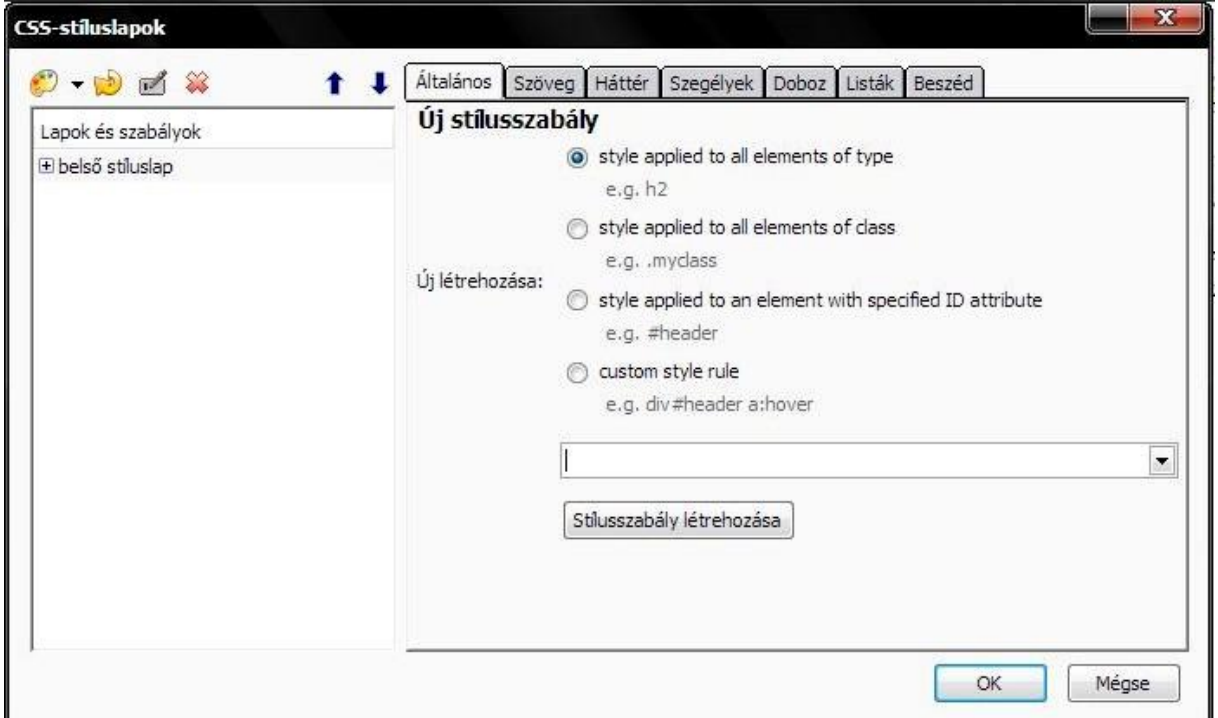

Az input mező jobb oldalán lévő nyílra kattintva választhatsz a legördülő ablakban, ha már van tartalma, illetve beírhatsz tetszésed szerint. Ezt követően a "Stílusszabály létrehozása" gombra kattintva, a fenti fülek közül kiválasztod, hogy mit akarsz formázni. Az adatok megadásánál mindig pixelt használj, amit ki is kell írni.

A különböző füleken egymás után elvégezheted a beállításokat csak ne okézd le!

A legvégén az általános fülre kattintva egy összegzést kapsz az elvégzett beállításokról, amelyek azonnal végrehajtódnak. Bezárás után megnézheted a forrás kódban is, ha kíváncsi vagy.

A baloldali ikonokat a értelem szerűen használd.

Ha csak az adott oldalhoz használod a CSS-t, akkor nincs értelme, hogy külső stíluslapot használj!

Ebben az ablakban miden CSS bővítést, módosítást, törlést végre lehet hajtani, ezek azonnal érvényre jutnak.

Egy kicsit gyakorolva kreatív hozzáállással rájössz mindenre gyorsan.

# **Részletes bemutató**

# **CSS-szerkesztő (Eszközök / CSS szerkesztő)**

A CSS szerkesztőben hozhatjuk létre a belső és külső stíluslapokat, és osztályokat.

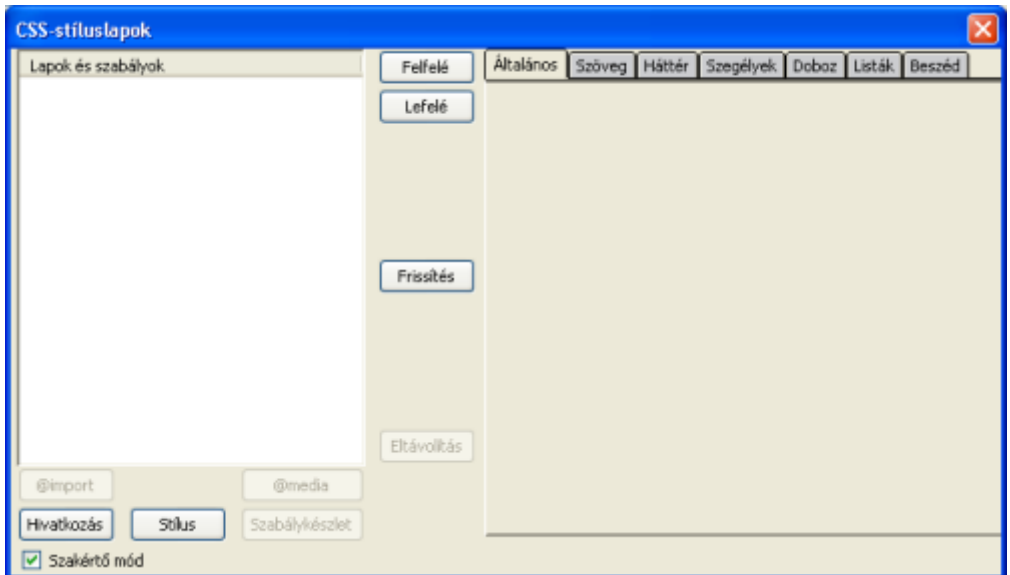

A Belső stíluslap létrehozásához kattintsunk a **Stílus** gombra, majd adjuk meg a stílus címét.

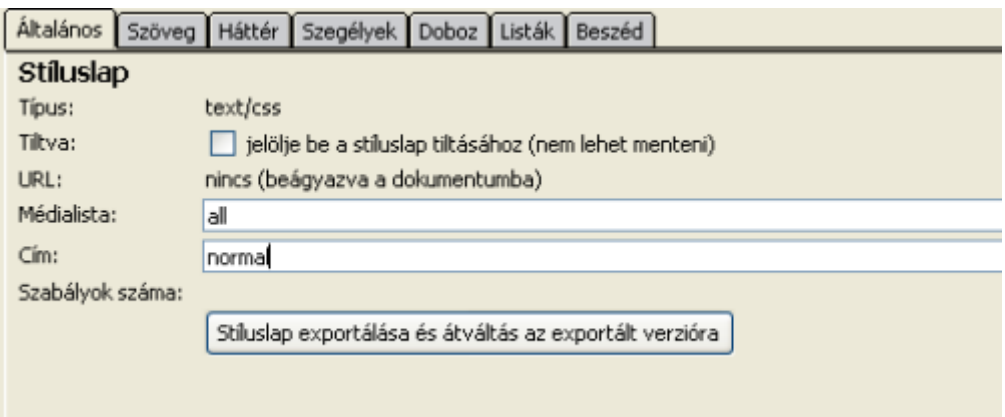

A belső stílusokat a **Stílus exportálása és átváltás az exportált verzióra** gombra kattintással konvertálhatjuk külső stílusállománnyá.

Az egyes stílusokat a **Szabálykészlet** gombra kattintással adhatjuk meg. Először meg kell adnunk, hogy milyen stílusszabályt hozunk létre, és be kell írnunk a nevét.

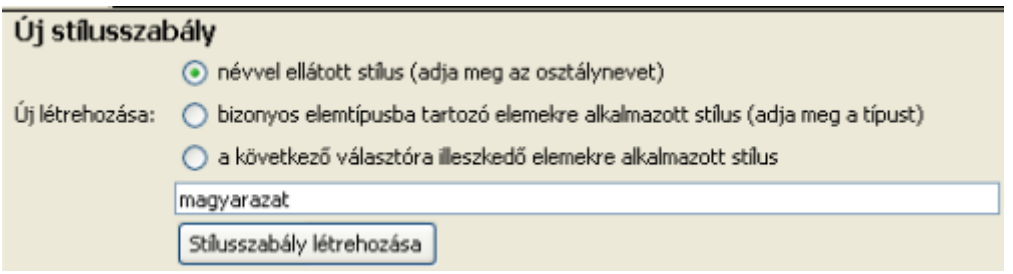

Ezek után rákattinthatunk a Stílusszabály létrehozása gombra, amikor is meghatározhatjuk a különböző stílustulajdonságokat.

Itt láthatók, hogy az egyes füleken milyen beállítási lehetőségeink vannak:

### **Szöveg fül**

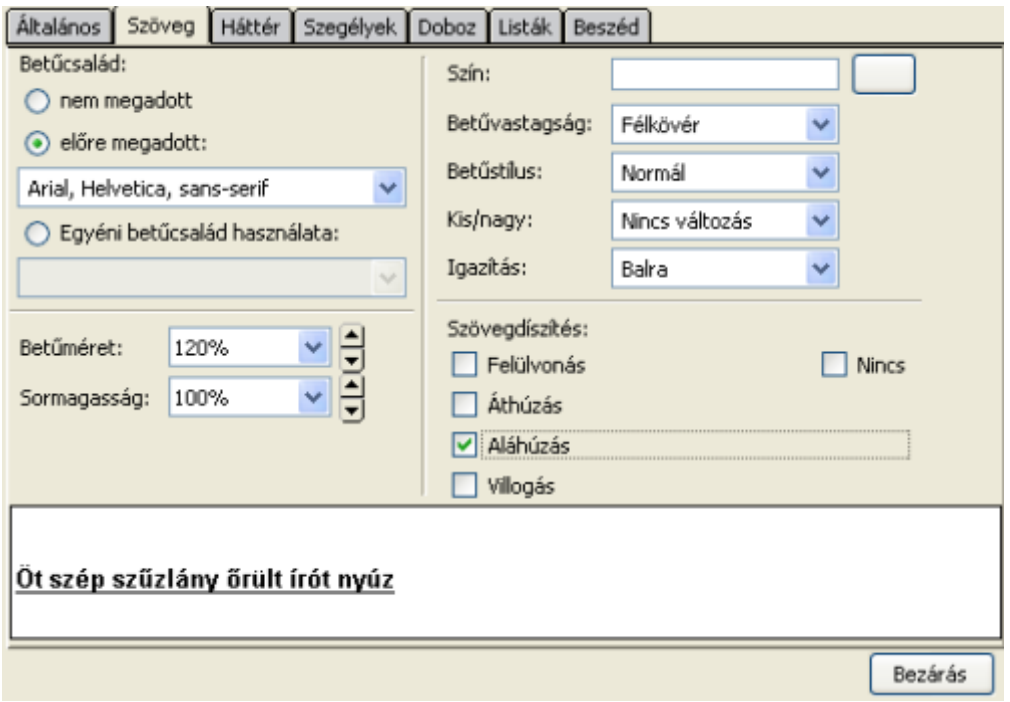

A Szöveg fülön adhatjuk meg a különböző betűcsaládokat, méreteket, stílusokat, szövegdíszítéseket.

**Háttér fül**

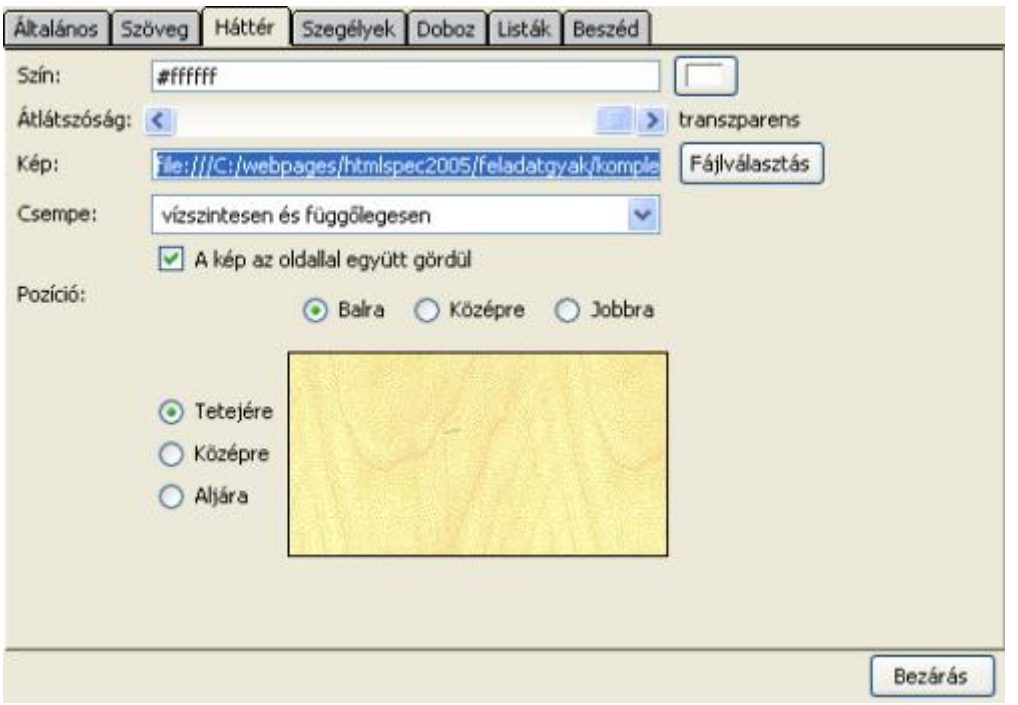

Itt adhatjuk meg a háttérszínt, vagy háttérképet, a csempézés módját, valamint a háttérkép pozícióját.

# **Szegélyek fül**

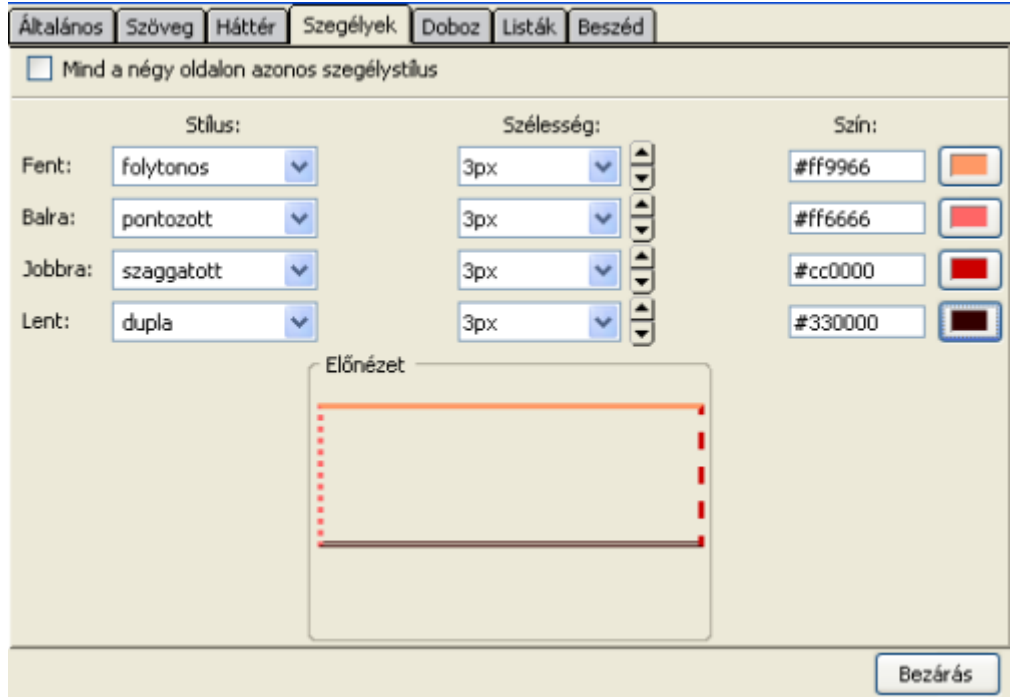

A szegélyek fülön a szegély stílusát, szélességét, színét tudjuk beállítani.

## **Doboz fül**

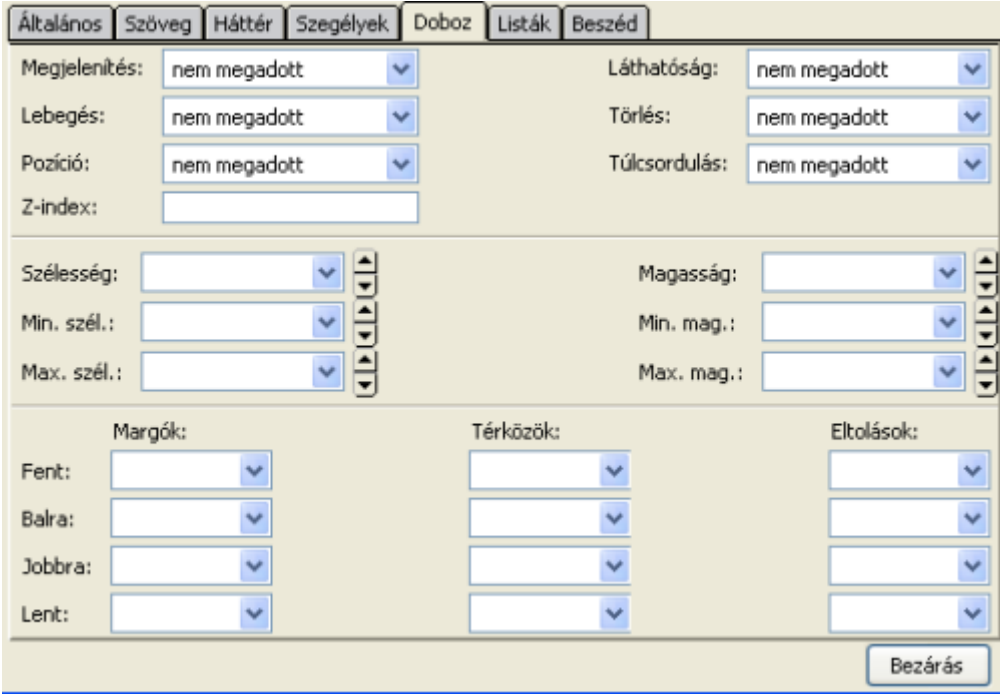

A CSS szabványban dobozmodellt használunk. A különböző dobozok tulajdonságait (szélesség, magasság, pozíció, lebegés, margók, térközök, stb.) tudjuk itt beállítani.

#### **Listák fül**

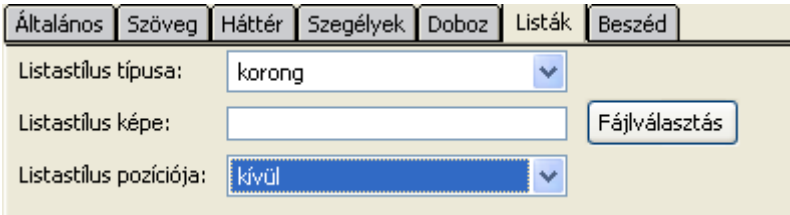

Itt választhatjuk a listastílus, akár magunk is megadhatunk olyan képet, amelyet a listaelemek előtt szeretnénk látni.

### **Beszéd fül**

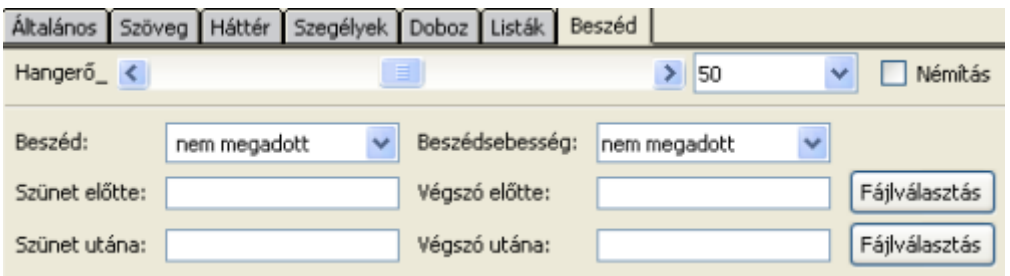

Az adott stílus (beszédszintetizátorral történő) felolvasására vonatkozó tulajdonságokat tudjuk beállítani.

## **Tartalomjegyzék készítése (Beszúrás / Tartalomjegyzék)**

Nagyon hasznos funkció, hogy a lapon szereplő címsorok alapján a program létrehozza a tartalomjegyzéket is, mint ha egy szövegszerkesztő programot használnánk. Az így elkészült tartalomjegyzékben linkek mutatnak a megfelelő címsorokra.

## **HTML ellenőrzése (Eszközök / HTML ellenőrzése)**

Ezzel a funkcióval, az on-line elérhető W3C Markup Validation Service segítségével ellenőrizhetjük, hogy az általunk készített oldal megfelel-e a szabványoknak. Az eredmény angol nyelven látható, de a h ibák száma látszik, és jelzi a forrásban a hibás sor és oszlop számát is, tehát könnyű megtalálni.